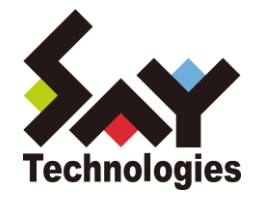

# BOM for Windows Ver.7.0 監視スケジューラ ユーザーズマニュアル

#### **[2021](#page-12-0)** 年 **5** 月 **12** 日

#### 免責事項

本書に記載された情報は、予告無しに変更される場合があります。セイ・テクノロジーズ株式会社は、本書に関していかなる種類 の保証(商用性および特定の目的への適合性の黙示の保証を含みますが、これに限定されません)もいたしません。

セイ・テクノロジーズ株式会社は、本書に含まれた誤謬に関しての責任や、本書の提供、履行および使用に関して偶発的または 間接的に起こる損害に対して、責任を負わないものとします。

#### 著作権

本書のいかなる部分も、セイ・テクノロジーズ株式会社からの文書による事前の許可なしには、形態または手段を問わず決して複 製・配布してはなりません。

本ユーザーズマニュアルに記載されている BOM はセイ・テクノロジーズ株式会社の登録商標です。Microsoft, Windows は、米国 Microsoft Corporation の米国及びその他の国における登録商標です。その他会社名、製品名およびサービス名は各社の商標または登録商標です。 なお、本文および図表中では、「™ (Trademark)」、「® (Registered Trademark)」は明記しておりません。

# **BOM**

## ■ 目次

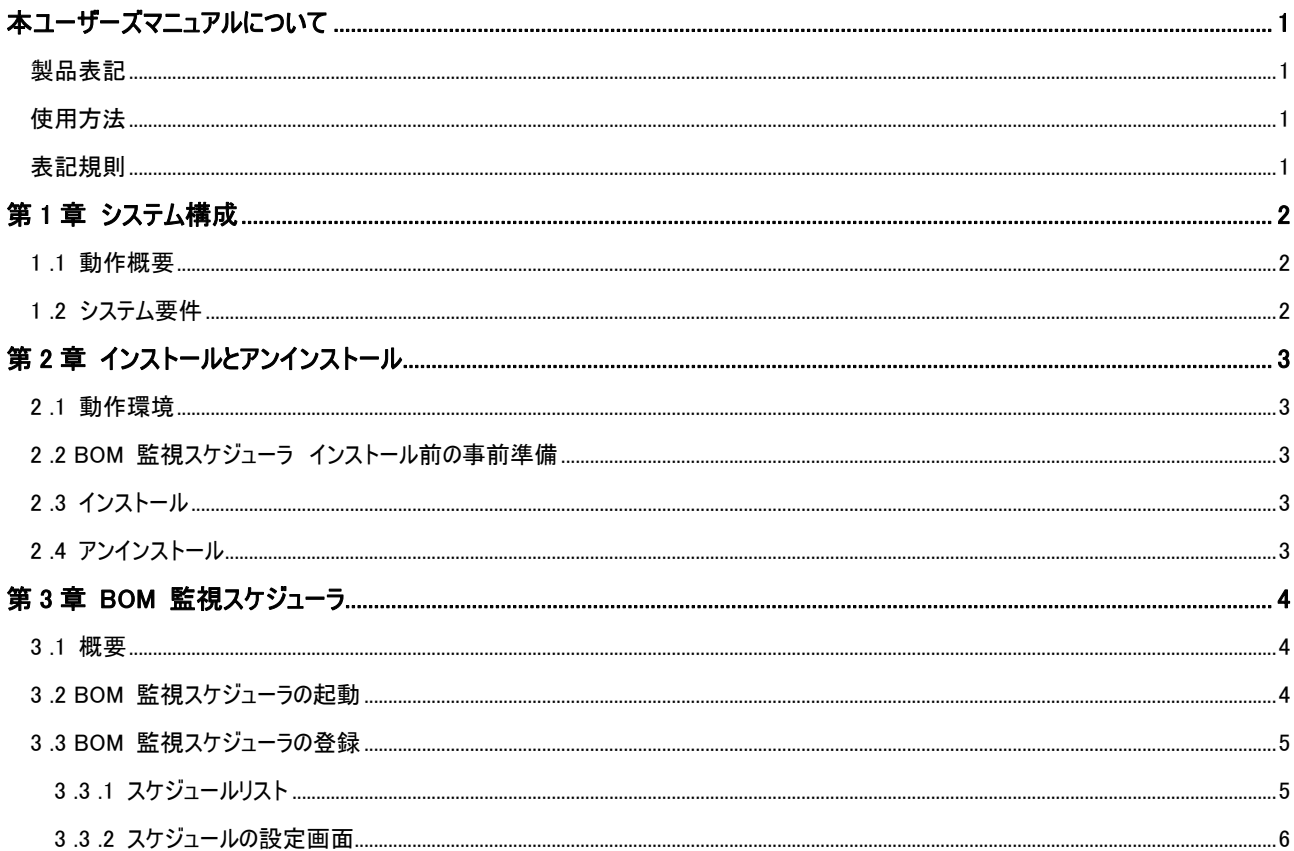

## <span id="page-3-0"></span>本ユーザーズマニュアルについて

## <span id="page-3-1"></span>製 品表記

本ユーザーズマニュアルでは、以下の製品について略称を使用しております。

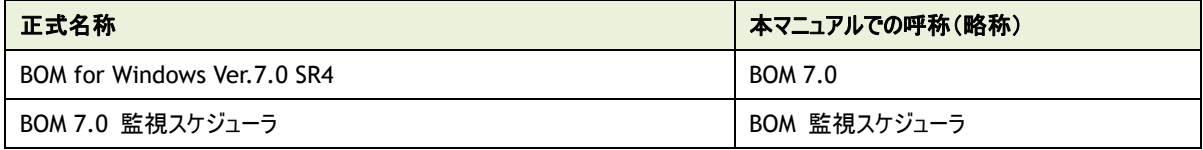

## <span id="page-3-2"></span>使用方法

本ユーザーズマニュアルには、BOM 監視スケジューラを使用する際に必要となる詳細な情報と手順が記載されています。

本ユーザーズマニュアルを使用するには、Microsoft Windows オペレーティングシステムについての実際的な知識と、BOM 7.0 の基本的な 知識が必要です。

## <span id="page-3-3"></span>表記規則

本ユーザーズマニュアルでは、以下の表記規則を使用しています。

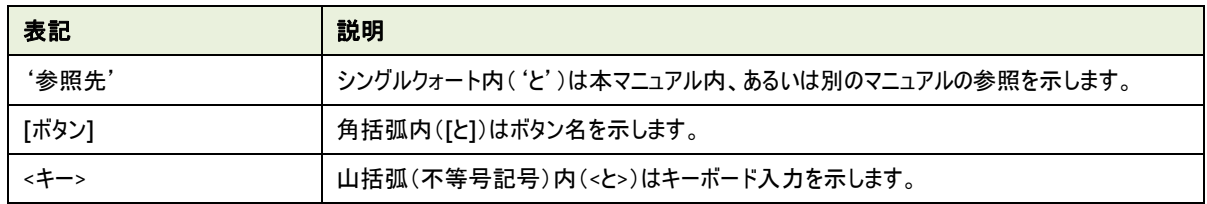

## <span id="page-4-0"></span>第1章 システム構成

## <span id="page-4-1"></span>1 .1 動作概要

BOM 監視スケジューラは、BOM 7.0 の監視グループや監視項目を Windows のタスクスケジューラへ登録するための補助ツールです。 BOM 監視スケジューラを使用し、Windows のタスクスケジューラへ登録することにより、臨時スケジュールや日本の暦に沿って監視グルー プや監視項目の有効/無効を行うことが可能です。

## <span id="page-4-2"></span>1 .2 システム要 件

- インストール先の OS やシステム構成が、BOM 7.0 の動作要件に適合していること
- 監視インスタンスが一つ以上存在しており、かつ監視グループや監視項目が作成されていること
- Windows のタスクスケジューラサービスが有効であること

## <span id="page-5-0"></span>第2章 インストールとアンインストール

### <span id="page-5-1"></span>2 .1 動作環境

BOM 監視スケジューラは、Windows ベースのコンピューターで動作します。

導入先コンピューターについては、'BOM for Windows Ver.7.0 インストールマニュアル'の'1 .2 BOM のシステム要件'を確認し てください。

#### <span id="page-5-2"></span>2 .2 **BOM** 監 視 スケジューラ インストール前 の事 前 準 備

BOM 監視スケジューラをインストールする際は、事前に以下の条件を満たす必要があります。

- 管理者権限を持つアカウントにてログインしていること
- 監視インスタンスが一つ以上存在しており、かつ監視グループや監視項目が作成されていること
- Windows のタスクスケジューラサービスが有効であること

## <span id="page-5-3"></span>2 .3 インストール

BOM 監視スケジューラは、インストーラーからカスタムセットアップを選択し、コントロールパネルのマネージャーを選択することによりインス トールされます。インストール方法等については、'BOM for Windows Ver.7.0 インストールマニュアル'を参照してください。

## <span id="page-5-4"></span>2 .4 アンインストール

BOM 監視スケジューラは、単体でアンインストールすることはできません。BOM 7.0 全体をアンインストールする場合は、'BOM for Windows Ver.7.0 インストールマニュアル'を参照してください。

## <span id="page-6-0"></span>第3章 **BOM** 監視スケジューラ

## <span id="page-6-1"></span>3 .1 概 要

BOM 監視スケジューラは Windows のタスクスケジューラへ対し、BOM の監視グループや監視項目の有効/無効を登録することが可能 です。本章では、BOM 監視スケジューラの使用方法をご案内いたします。

## <span id="page-6-2"></span>3 .2 **BOM** 監 視 スケジューラの起 動

1. スタートメニューより、"BOM 7.0 監視スケジューラ"を選択します。

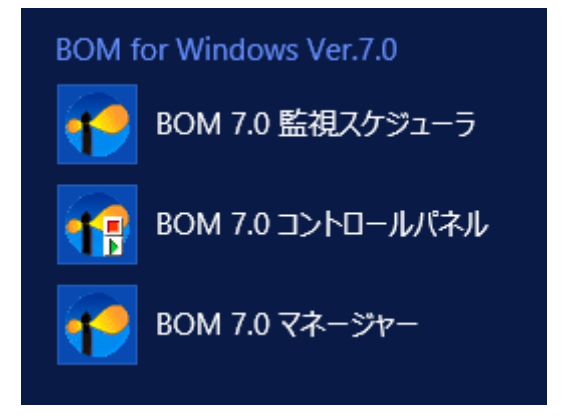

BOM 監視スケジューラが起動します。

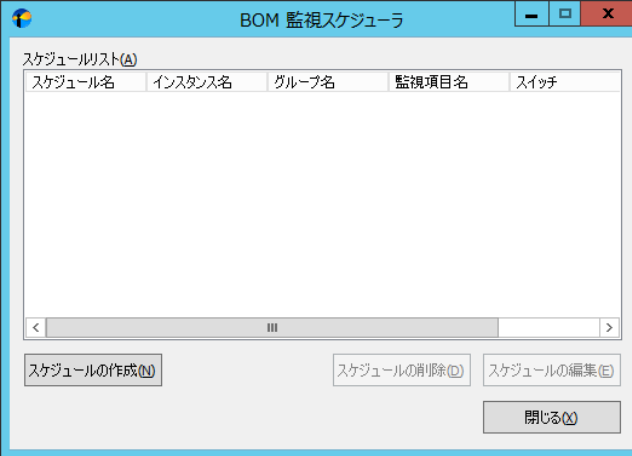

## <span id="page-7-0"></span>3 .3 **BOM** 監 視 スケジューラの登 録

BOM 監視スケジューラの各画面について、表示される画面順に使用方法を解説します。 ※BOM 監視スケジューラで登録できる内容は Windows のタスクスケジューラのルールに従います ※登録できる上限は 50 件です

## <span id="page-7-1"></span>3 .3 .1 スケジュールリスト

BOM 監視スケジューラを起動すると、まずはスケジュールリストが表示されます。

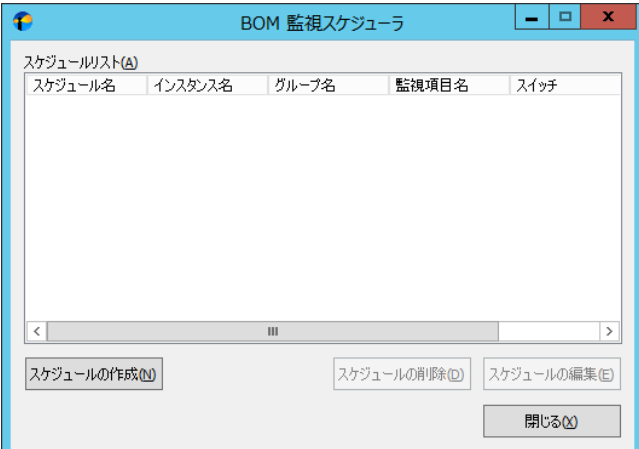

1. [スケジュールの作成]ボタン

[スケジュールの作成]ボタンを選択すると、Windows のタスクスケジューラに登録するスケジュールの設定画面が表示されま す。

2. [スケジュールの削除]ボタン

スケジュールリスト内に表示されている、すでに作成済みのスケジュールを選択後、[スケジュールの削除]ボタンを選択した場合、 以下の画面が表示されて、選択したスケジュールを削除できます。

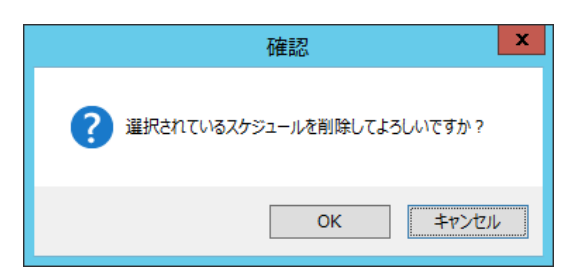

3. [スケジュールの編集]ボタン

スケジュールリスト内に表示されている、すでに作成済みのスケジュールを選択後、[スケジュールの編集]ボタンを選択した場合、 作成済みのスケジュール設定を編集する画面が表示されます。

4. [閉じる]ボタン

BOM 監視スケジューラを終了します。

## <span id="page-8-0"></span>3 .3 .2 スケジュールの設定画面

スケジュールの設定画面では、Windows のタスクスケジューラに登録する際に必要な情報を指定します。

A. 「全般」タブ

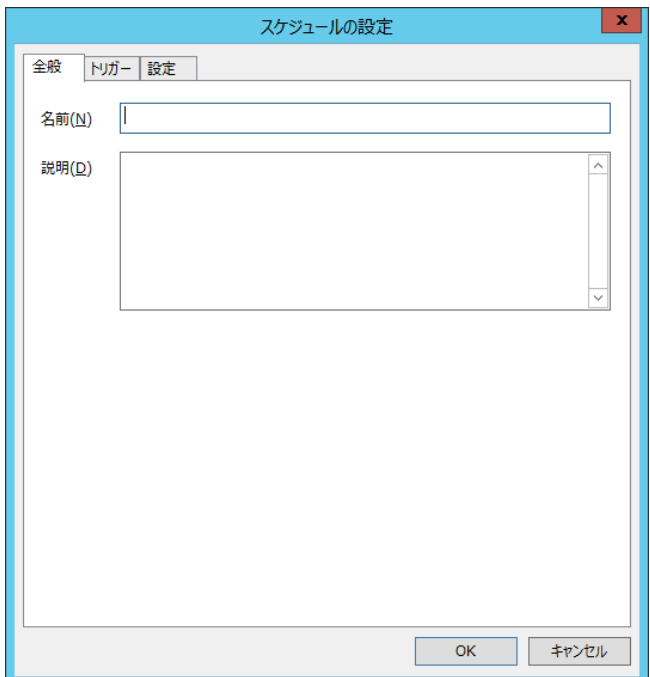

1. "名前"フィールド

"名前"フィールドには、任意の名前を入力します。ここで指定した名前で Windows のタスクスケジューラに登録されま す。

2. "説明"フィールド

"説明"フィールドには、任意の説明内容を入力します。"説明"フィールドで指定した文字列が登録されます。 "説明"フィールド内で改行を行いたい場合には"CTRL"+"Enter"を押下してください

## B. 「トリガー」タブ

「トリガー」タブでは、監視グループや監視項目の有効/無効へと変更する際の条件を設定します。 指定できるトリガーはひとつのみで、複合した条件は指定できません。

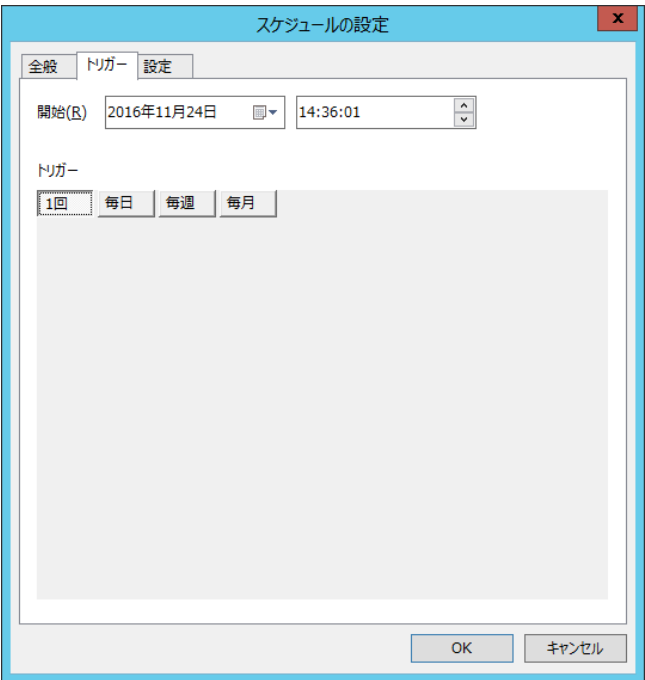

1. "開始"フィールド

登録するスケジュールの開始日時を指定します。

2. "トリガー"ボタン

登録するスケジュールの実行間隔を指定します。

 $• 1$ 

1 回のみ実行します。

● 毎日

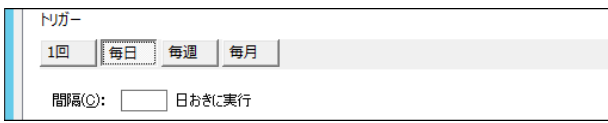

間隔には"1"から"365"の間で指定することが可能です。

● 毎週

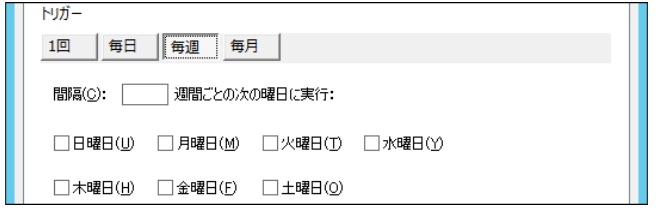

間隔には"1"から"52"の間で指定することが可能です。

また、曜日のチェックボックスについては、複数チェックすることが可能です。

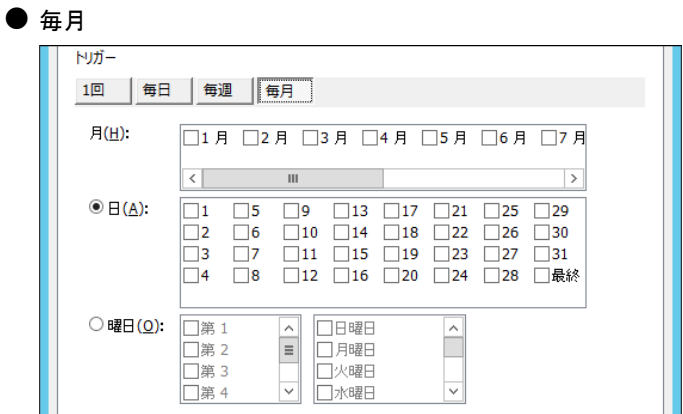

実行させたい、"月"を選択後、"日"ラジオボタンまたは"曜日"ラジオボタンを指定します。

実際に動作させる日にちまたは、曜日を指定します。

C. 「設定」タブ

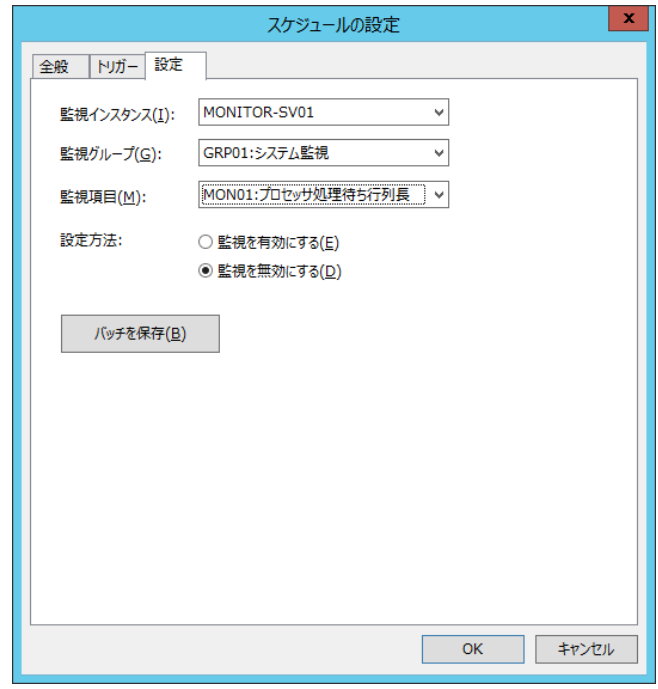

- 1. "監視インスタンス"プルダウン 実行させたい監視インスタンスを指定します。 監視インスタンスのみの指定で登録することはできません。
- 2. "監視グループ"プルダウン 有効/無効の変更を行いたい監視グループを指定します。 監視グループのみ指定し、監視項目を指定しない場合には監視グループへ対し有効/無効が実行されます。
- 3. "監視項目"プルダウン 有効/無効の変更を行いたい監視項目を指定します。 監視項目を指定しなかった場合には、監視グループへ対し有効/無効が実行されます。
- 4. "設定方法" "監視を有効にする"ラジオボタンまたは"監視を無効にする"ラジオボタンを選択します。

5. [バッチを保存]ボタン

[バッチを保存]ボタンをクリックすることにより、設定内容をバッチファイルへと保存することが可能です。 バッチファイルを使用し、BOM のアクション項目や他のアプリケーションへ登録することにより、監視の有効/無効を動作さ せることが可能です。

※バッチファイルは、監視の有効/無効のみの動作であり、トリガー条件等は含まれません。

BOM for Windows Ver.7.0 監視スケジューラ ユーザーズ マニュアル

<span id="page-12-0"></span>2017 年 1 月 1 日 初版 2021 年 5 月 12 日 改訂版

著者 セイ・テクノロジーズ株式会社 発行者 セイ・テクノロジーズ株式会社 発行 セイ・テクノロジーズ株式会社 バージョン Ver.7.0.40.0

© 2017 SAY Technologies, Inc.